Biblioteca Universitaria

Universidad de La Laguna

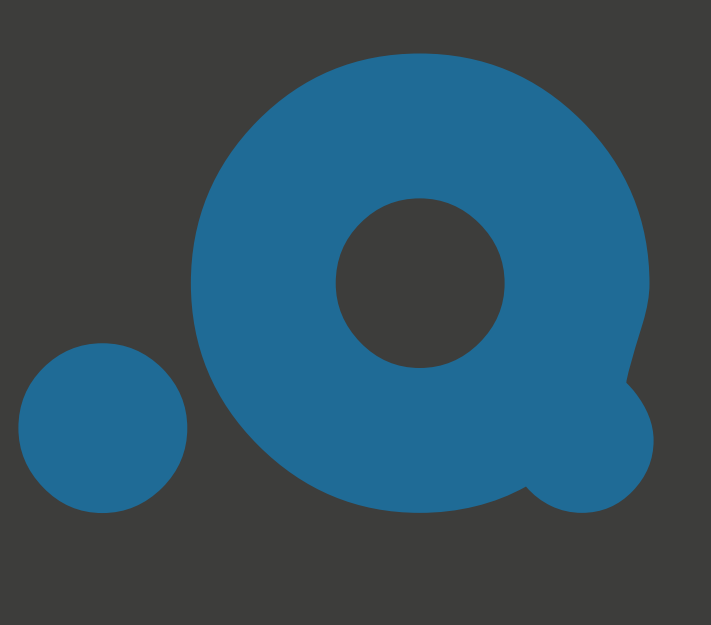

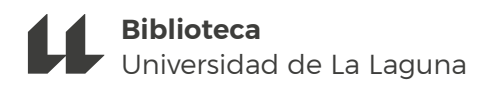

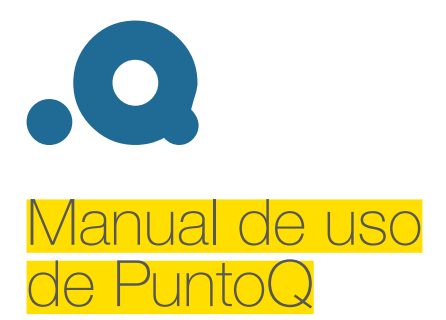

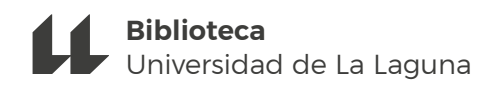

# Qué es PuntoQ

**PuntoQ** es la herramienta de búsqueda y descubrimiento de recursos bibliográficos de la Biblioteca de la Universidad de La Laguna. Desde PuntoQ podrá hacer búsquedas globales, desde un solo punto de acceso, donde encontrará recursos de la Biblioteca y una gran cantidad de recursos externos, en muchos casos a texto completo.

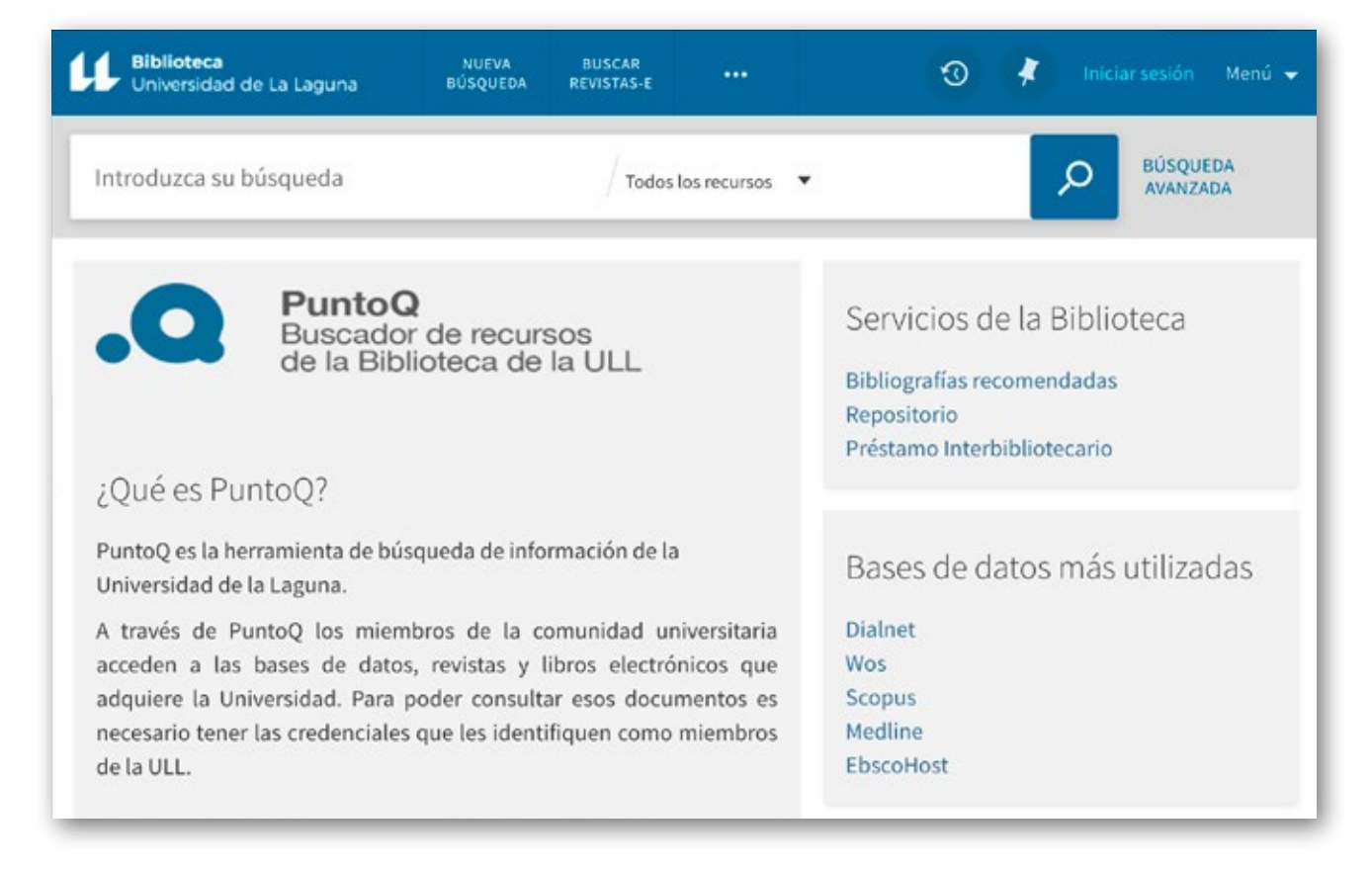

Desde PuntoQ también se puede acceder a servicios destacados de la biblioteca tales como las Bibliografías recomendadas y el Repositorio así como a una selección de bases de datos.

También podrá acceder individualmente a buscando en:

- Revistas-e
- Libros-e
- Bases de datos

# Acceso a PuntoQ

Hay diferentes formas de encontrar el acceso a PuntoQ.

A través de la página web de la ULL (https://www.ull.es/), en la parte inferior pulse en "Biblioteca digital" y elija "PuntoQ". Pulse en el botón "Acceder a PuntoQ" y a continuación, identifíquese en la ventana emergente con sus credenciales de la ULL.

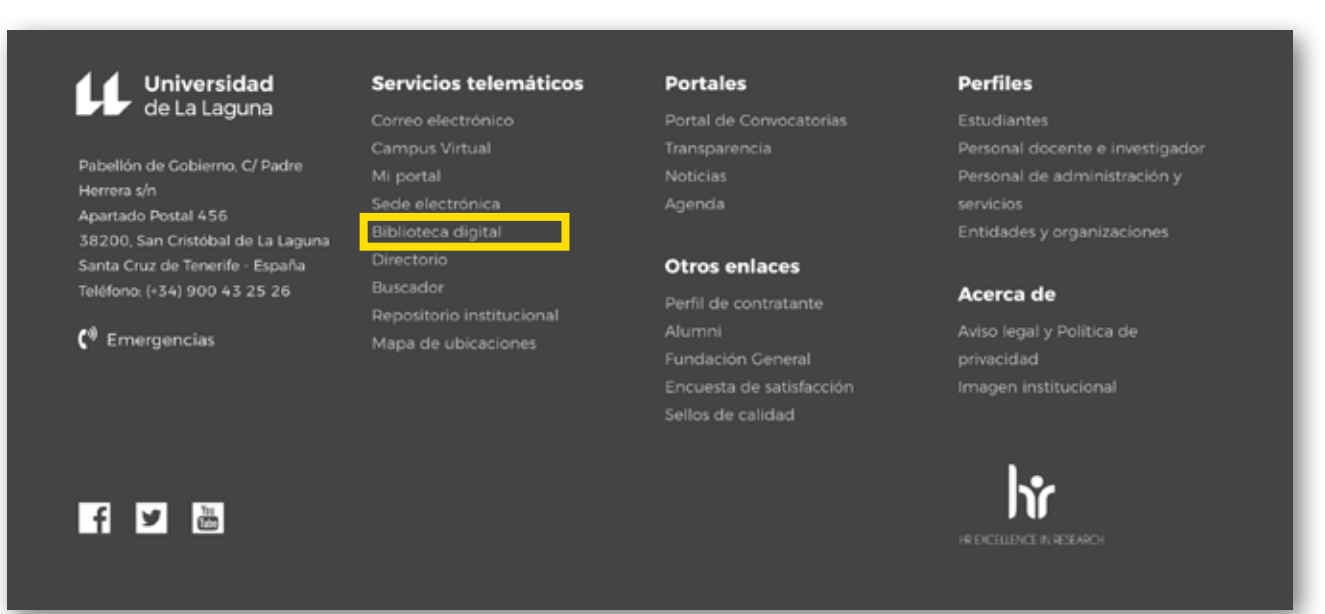

A través de la página web de la Biblioteca ULL (https://www.ull.es/servicios/biblioteca/). Pulse en "Biblioteca digital" en el menú superior y elige "PuntoQ". Pulse en el botón "Acceder a PuntoQ" y a continuación, identifíquese en la ventana emergente con sus credenciales de la ULL.

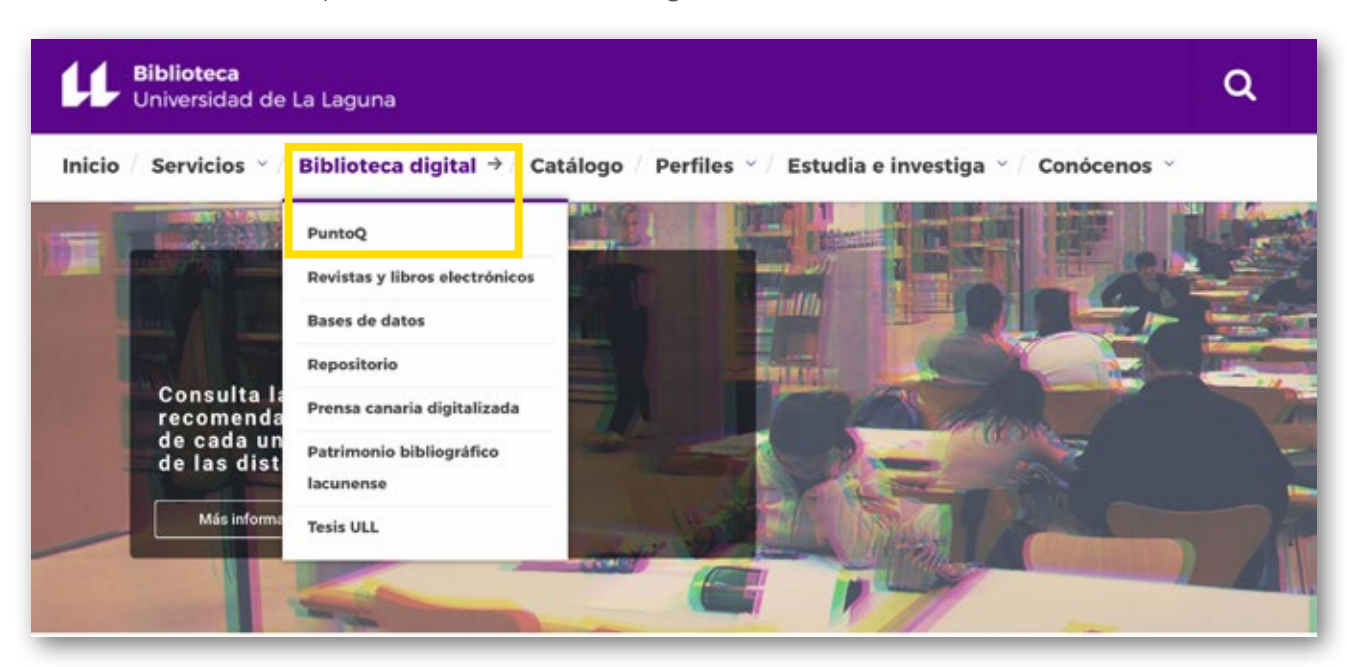

Búsqueda básica

PuntoQ permite buscar de manera muy fácil, solo hay que escribir las palabras que se deseen en la casilla de búsqueda y hacer clic en el icono de la lupa.

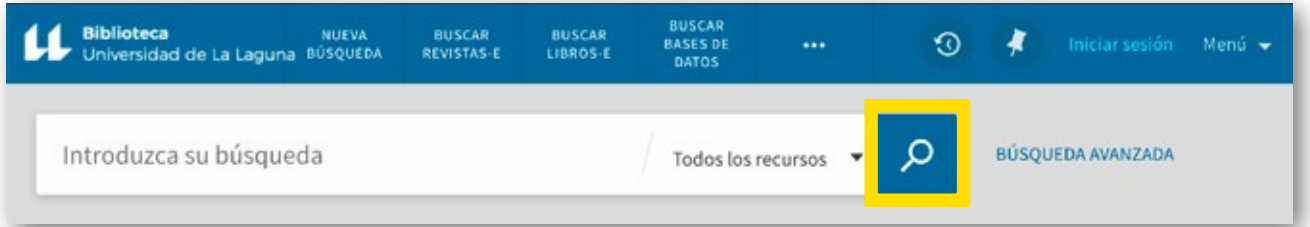

Por defecto, las búsquedas se realizarán en **Todos los recursos**, esto es, en todos los ámbitos y todo tipo de materiales excepto en las bases de datos de Ebsco.

- Pero también se puede elegir alguna de las opciones del desplegable. Estas son:
- Primo Central: se trata de una base de datos que contiene más de 400 millones de registros procedentes de miles de publicaciones
- Catálogo de la BULL
- Revistas electrónicas
- Libros electrónicos
- Patrimonio Lacunense: son las obras del s. XV al XX digitalizadas pertenecientes al Patrimonio Bibliográfico de la Universidad.
- Ebsco. Es necesario seleccionar este ámbito para acceder a los registros de las bases de datos producidas por esta empresa

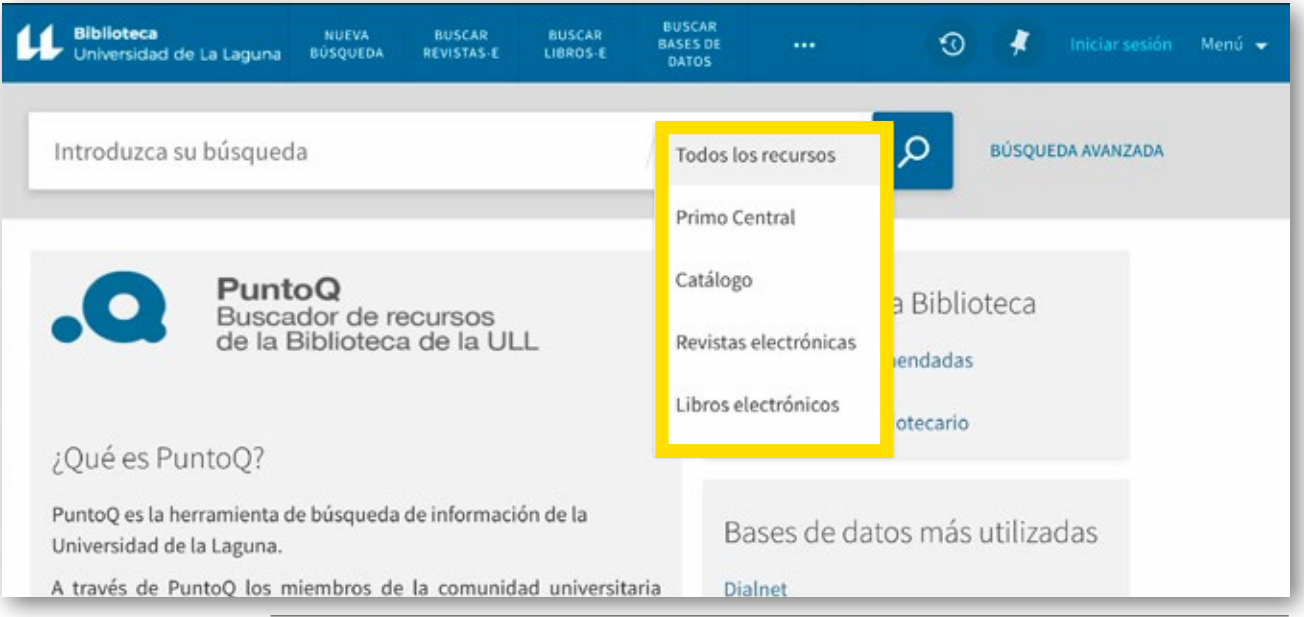

Herramientas de búsqueda

Para sacar máximo partido a la búsqueda que realice puede utilizar las siguientes herramientas:

- (...) Paréntesis: permiten agrupar términos de búsquedas.
- "..." uso de comillas le permite buscar una frase.

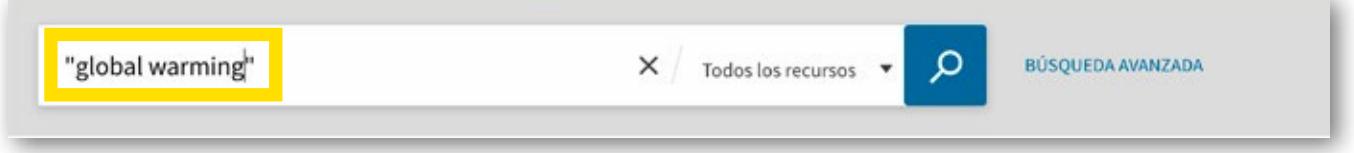

• Operadores: usar los operadores **AND**, **OR**, **NOT** para combinar palabras o frases.

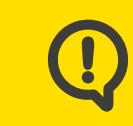

PuntoQ busca por defecto todas las palabras con **AND** a menos que incluyamos los operadores **OR** y **NOT** en nuestra búsqueda.

Puede buscar documentos que contengan al menos una de las palabras o frases que ha escrito en la caja de búsqueda, para ello escriba **OR** entre las palabras o frases. Por ejemplo, para buscar documentos por las palabras "irish" o "celtic", escriba lo siguiente en la caja de búsqueda:

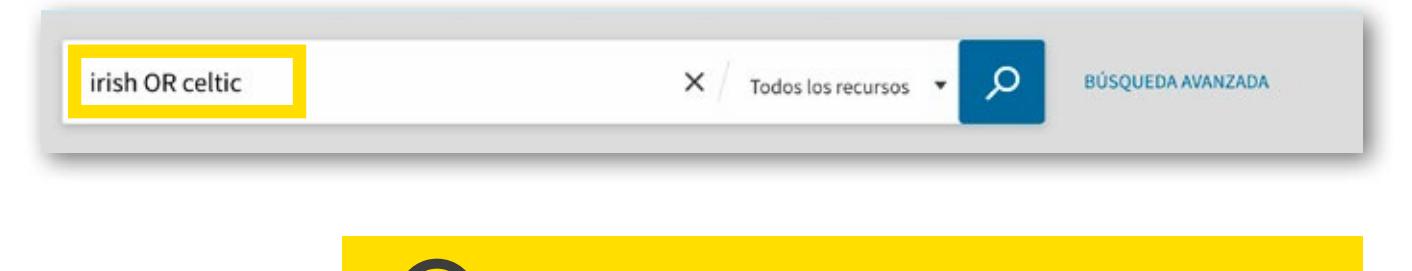

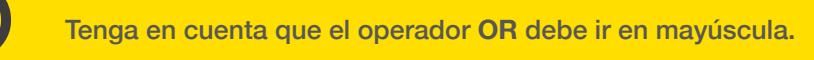

Puede excluir términos con el operador **NOT**. Por ejemplo, para buscar "celtic" y excluir los documentos referidos a "irish", debe buscar de la siguiente manera:

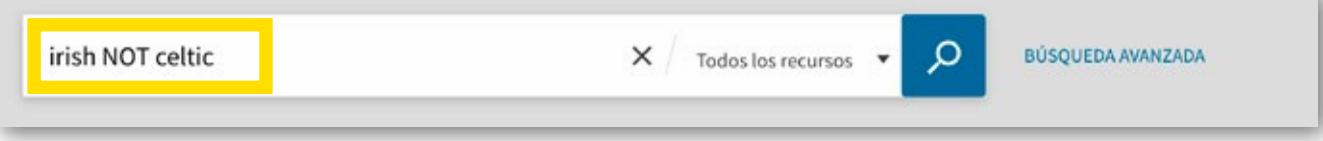

- Se puede buscar usando caracteres comodín:
	- **?** sustituye a un carácter. Por ejemplo, escriba "wom?n" para buscar documentos que contengan woman, women…
	- **\*** sustituye a varios caracteres. Por ejemplo, escriba "cultur\*" para buscar documentos que contengan culture, cultural, culturally…

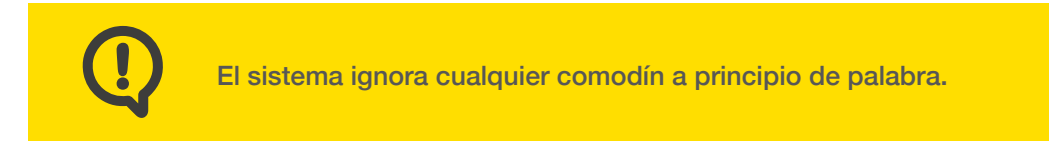

Se pueden agrupar términos dentro de una consulta usando los paréntesis. Por ejemplo, la siguiente búsqueda recuperará registros que contengan *Shakespeare* y *tragedy* OR *sonnet*:

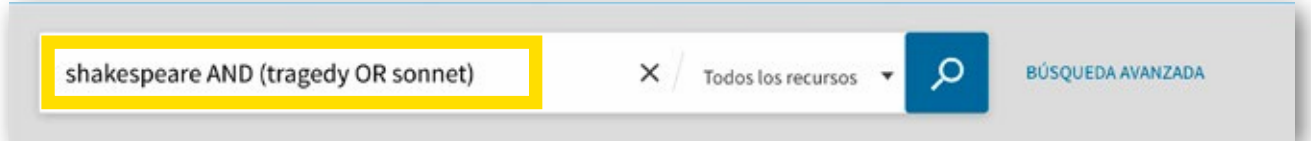

# Búsqueda avanzada

Permite hacer búsquedas más complejas combinando múltiples términos separados por un operador.

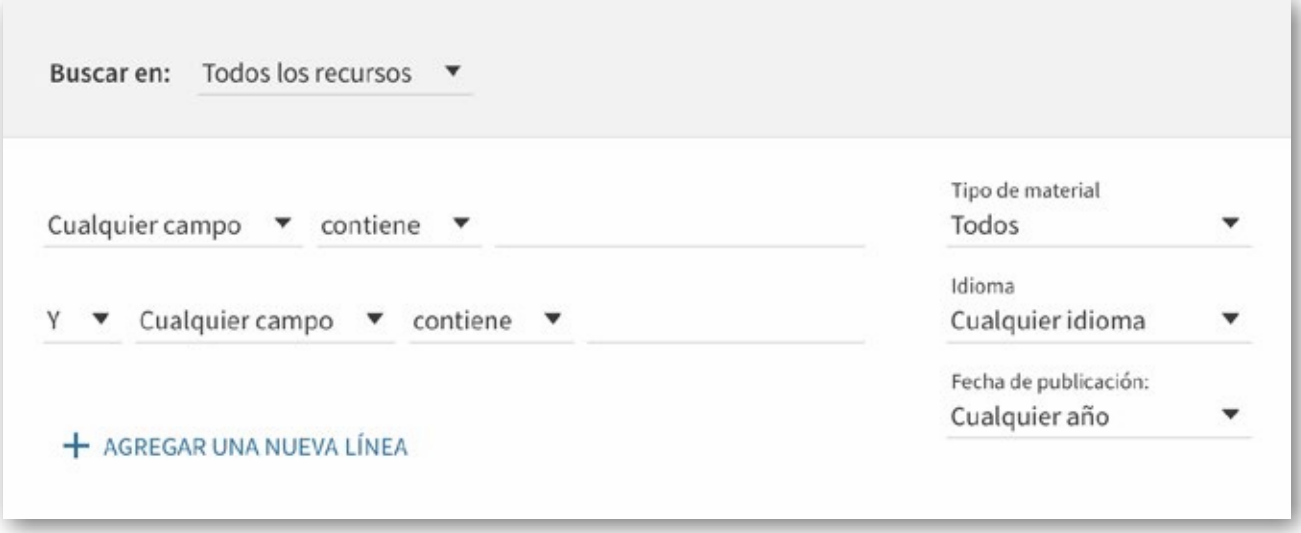

- **Buscar en**: seleccione todos los recursos o aquel que más se adapte a sus necesidades.
- **Cualquier campo**: la búsqueda se puede hacer en todos los campos o elegir hacerla en: el título, el autor, la materia, el ISBN o el ISSN. A su vez, hay que seleccionar la forma que la que se quiere buscar:
	- **Contiene**: devuelve resultados que contienen los términos de búsqueda, pero pueden estar en un orden diferente y no estar juntas.
	- **Frase exacta**: devuelve resultados que contienen frases que coinciden exactamente con las frases especificadas en la consulta
	- **Empieza po**r: devuelve resultados que empiezan con esas palabras.
- **Operadores**: al igual que en la búsqueda básica, puede incluir los siguientes operadores entre palabras y frases en cada cuadro de búsqueda: Y, O y NO.
- **Filtros**: además se pueden aplicar varios filtros como tipo de material, idioma y la fecha de publicación.

Los resultados

La página de resultados muestra todos los registros que coinciden con su búsqueda. Para cada registro, muestra la siguiente información:

- Tipo de recurso o formato del registro, como libro, artículo, revista, etc.
- Título.
- Autor y fecha.
- Disponibilidad.
- Acciones, como enviar por correo electrónico el registro, conseguir su referencia bibliográfica, etc.
- Filtros: a la derecha de la página se puede filtrar los resultados por categorías (como relevancia, tipo de recurso o fecha).

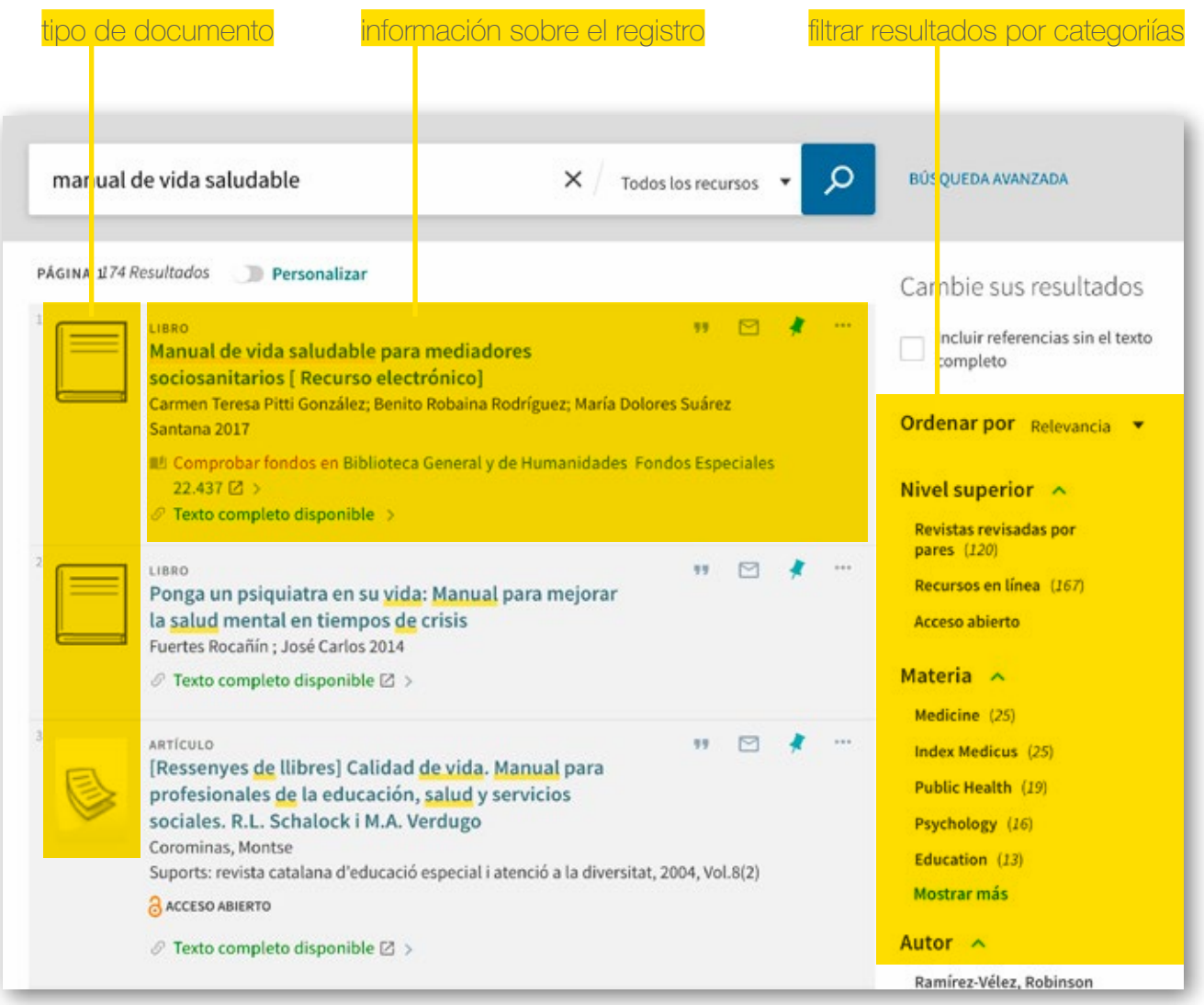

Una vez seleccionada alguna opción para refinar aparecerá en la parte superior en el apartado "filtros activos". Se puede eliminar una opción de refinar haciendo clic en la "X" que aparece al lado de cada opción que haya seleccionado.

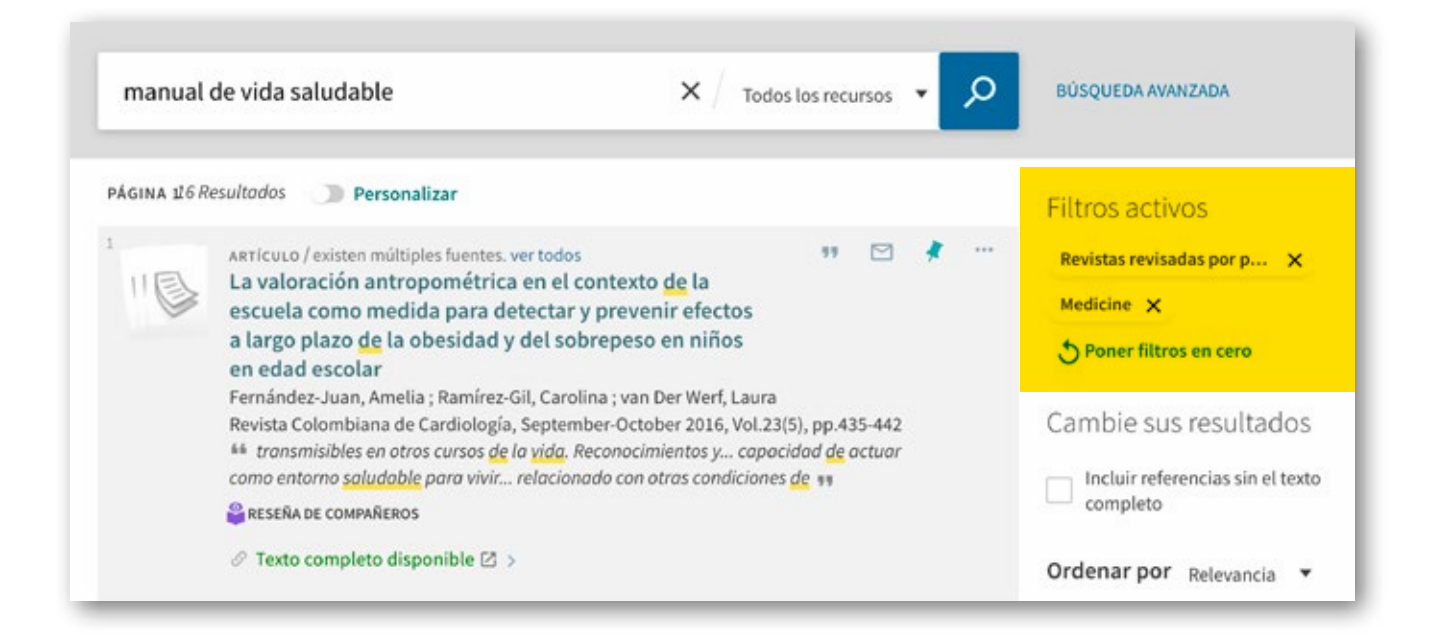

## Registro detallado

Si desea ver más información sobre un registro, puede hacer clic sobre el título para ver la siguiente información:

- **Enviar a**: permite exportar en formato RIS o BibTex o directamente exportar el registro a un gestor de referencias (RefWorks, Endnote o EasyBib); obtener la cita bibliográfica y un enlace permanente; imprimir o enviar al correo electrónico.
- **Conseguirlo**: si el documento está disponible en la biblioteca podrá comprobar en cuál de ellas lo puede encontrar.
- **Ver en línea**: enlaza al recurso electrónico en línea.
- **Detalles**: muestra el registro completo.
- **Enlaces**: muestra enlaces adicionales, para ver la portada, la tabla de contenidos, etc. o el texto completo en caso de tenerlo suscrito.
- **Servicios adicionales**: más enlaces relacionados con la obra.
- **Citas**: muestra un enlace a los documentos que citan este registro o las citas que contiene dicho registro.
- **Etiquetas**: son palabras clave definidas por los usuarios.

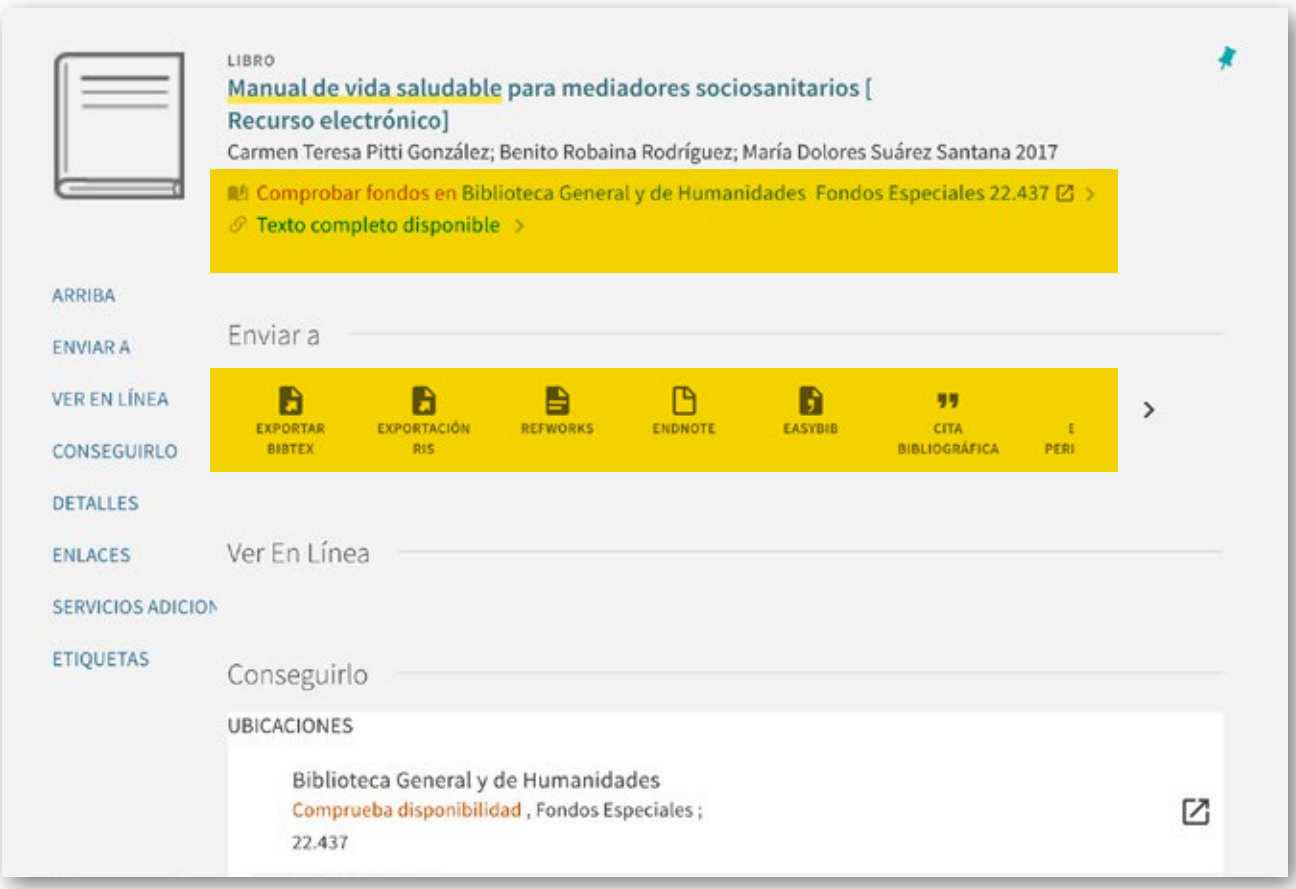

Espacio personalizado Mis favoritos

**Mis favoritos** le permite guardar y organizar los registros encontrados durante la sesión, para ello debe identificarse.

 La opción de identificarse está en la parte superior, debe clicar sobre "iniciar sesión".

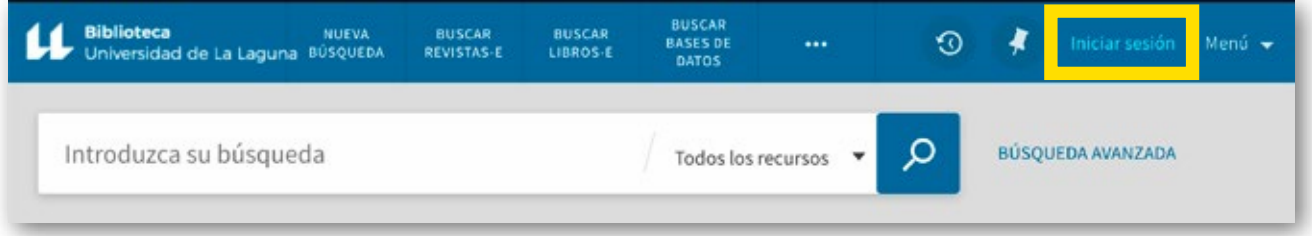

Una vez identificado tu nombre aparecerá en la parte superior.

Al identificarse, podrá:

- Guardar consultas o búsquedas
- Consultar el historial de búsquedas
- Crear alertas
- Crear etiquetas

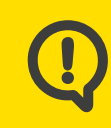

Debe salir de PuntoQ pulsando sobre **Cerrar sesión** (en la esquina superior a la derecha de la pantalla) para que sus búsquedas sean de uso privado.

### Guardar registros en Mis favoritos

Cuando hace clic en el icono del **pin**  $\bigwedge$  que aparece en cada uno de los registros de los resultados de su búsqueda, el sistema añade dicho registro a *Mis favoritos* apareciendo el icono *pin* tachado.

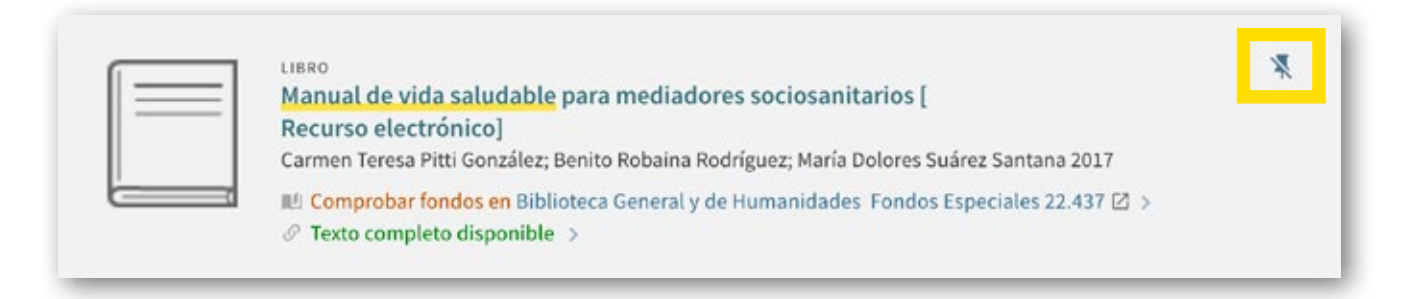

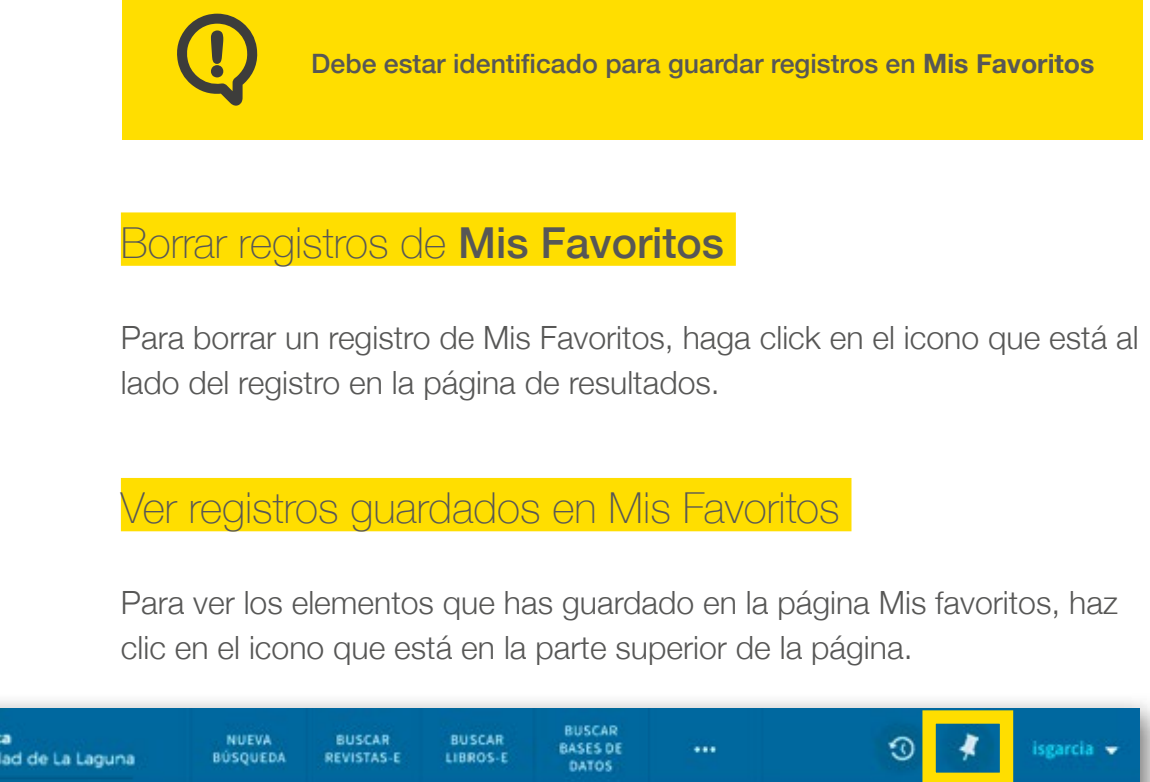

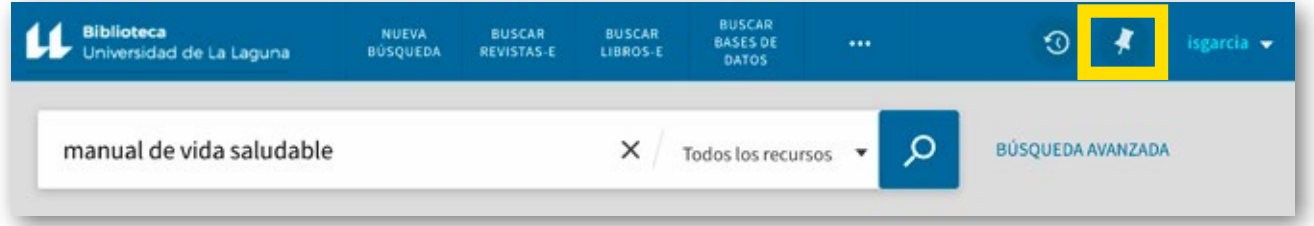

Marcando los resultados seleccionados se pueden mandar por correo electrónico, añadir etiquetas o guardarlos en cualquier gestor bibliográfico.

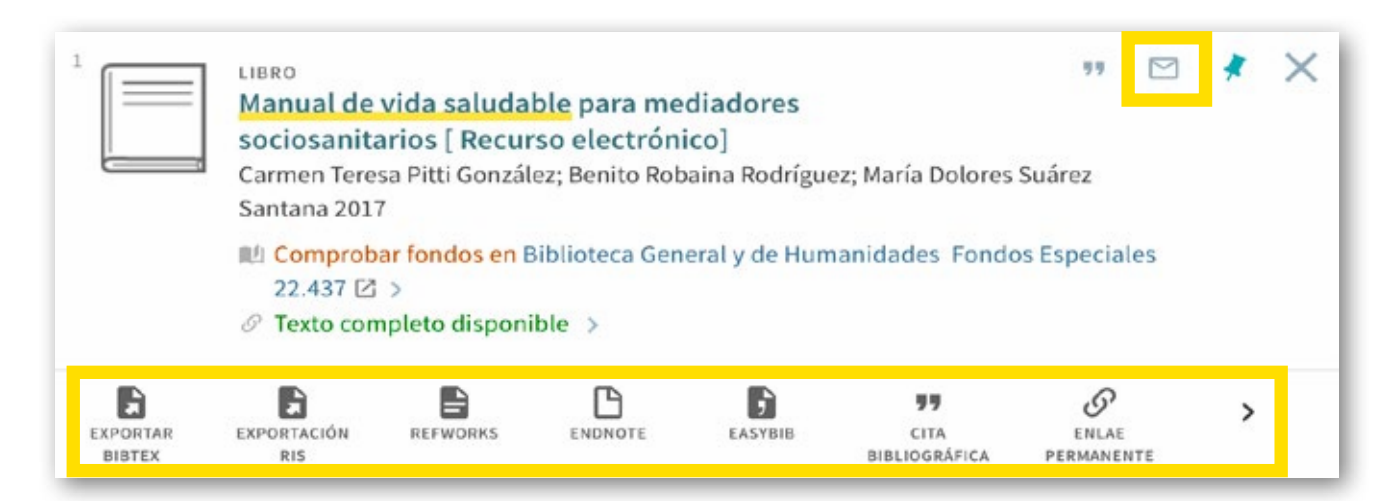

# Buscar Bases de datos

Si desea realizar una búsqueda más concreta o consultar una base de datos determinada (JCR, WOS etc.) en debe ir a la pestaña "Buscar bases de datos" situada en la parte superior.

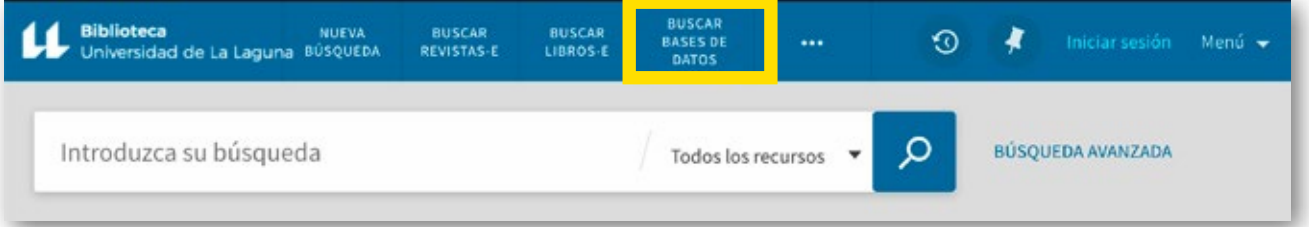

Desde esta pestaña podrá acceder a las bases de datos, portales de revistas, libros electrónicos y repositorios. Dispone de una lista A/Z que recoge todos los recursos electrónicos tanto de acceso libre como restringido (señalados por un candado).

Puede seleccionar también por tipos de recursos y materias.

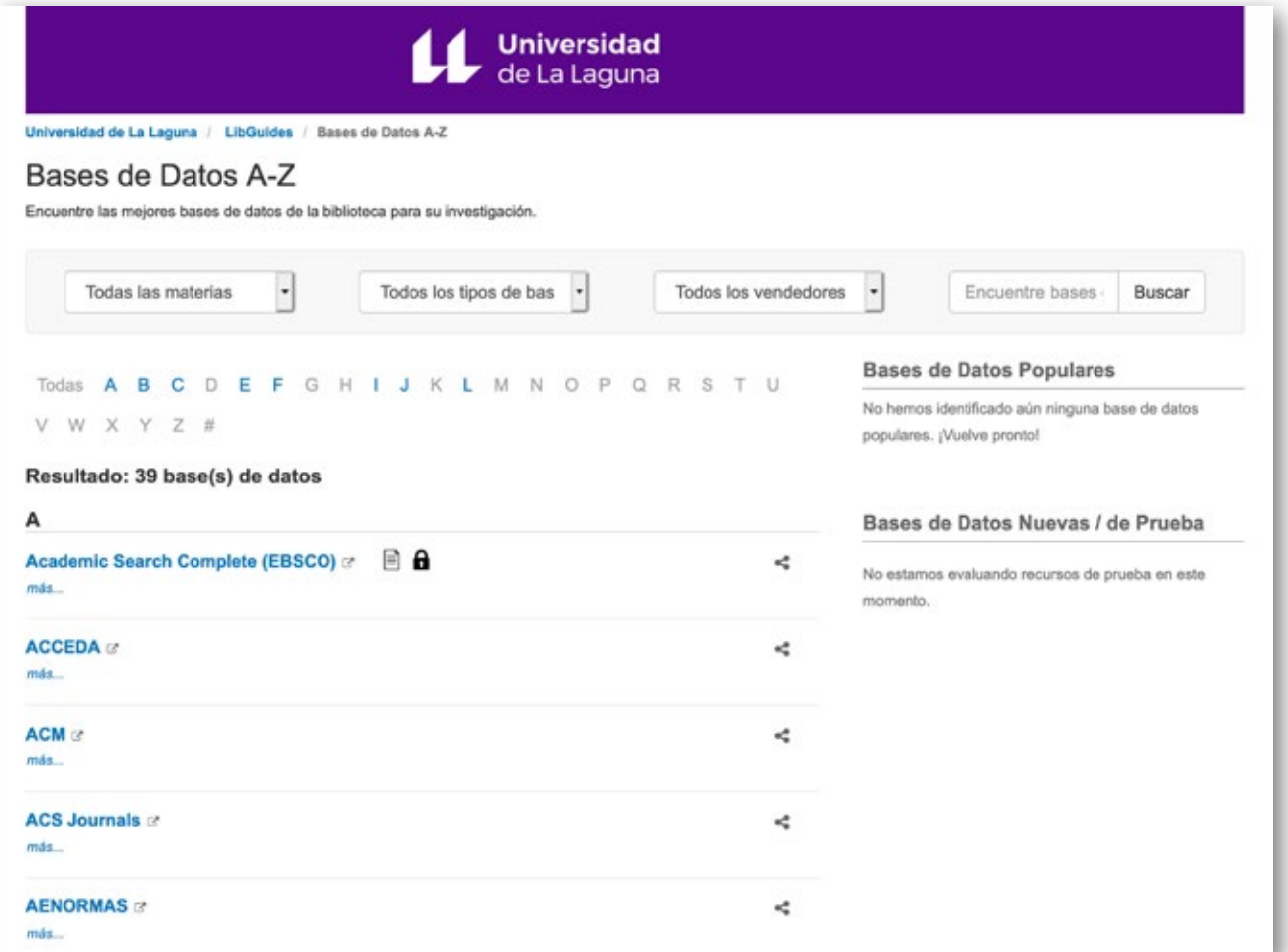

Cómo buscar un recurso

Tiene dos opciones:

• Buscar un recurso directamente en la lista A/Z . Por ejemplo, si desea buscar la base de datos SABI, seleccione la letra "S", pulse sobre el título y accederá directamente a la base de datos.

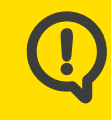

Recuerde que algunas bases de datos requieren claves de acceso, para obtenerlas pulse en **.** Las claves de acceso solo las pueden ver las personas que han entrado autenticadas.

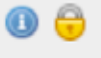

#### **Annual Reviews** Portales e-revistas

• Elegir el tipo de recurso (bases de datos, portales etc.) y entre el listado que le aparecerá, seleccione el recurso de su interés.

Para cualquier duda que este manual no pueda resolverle contacte con nosotros a través de ésta dirección: bull@ull.edu.es

También puede contactar con el chat de la Biblioteca:

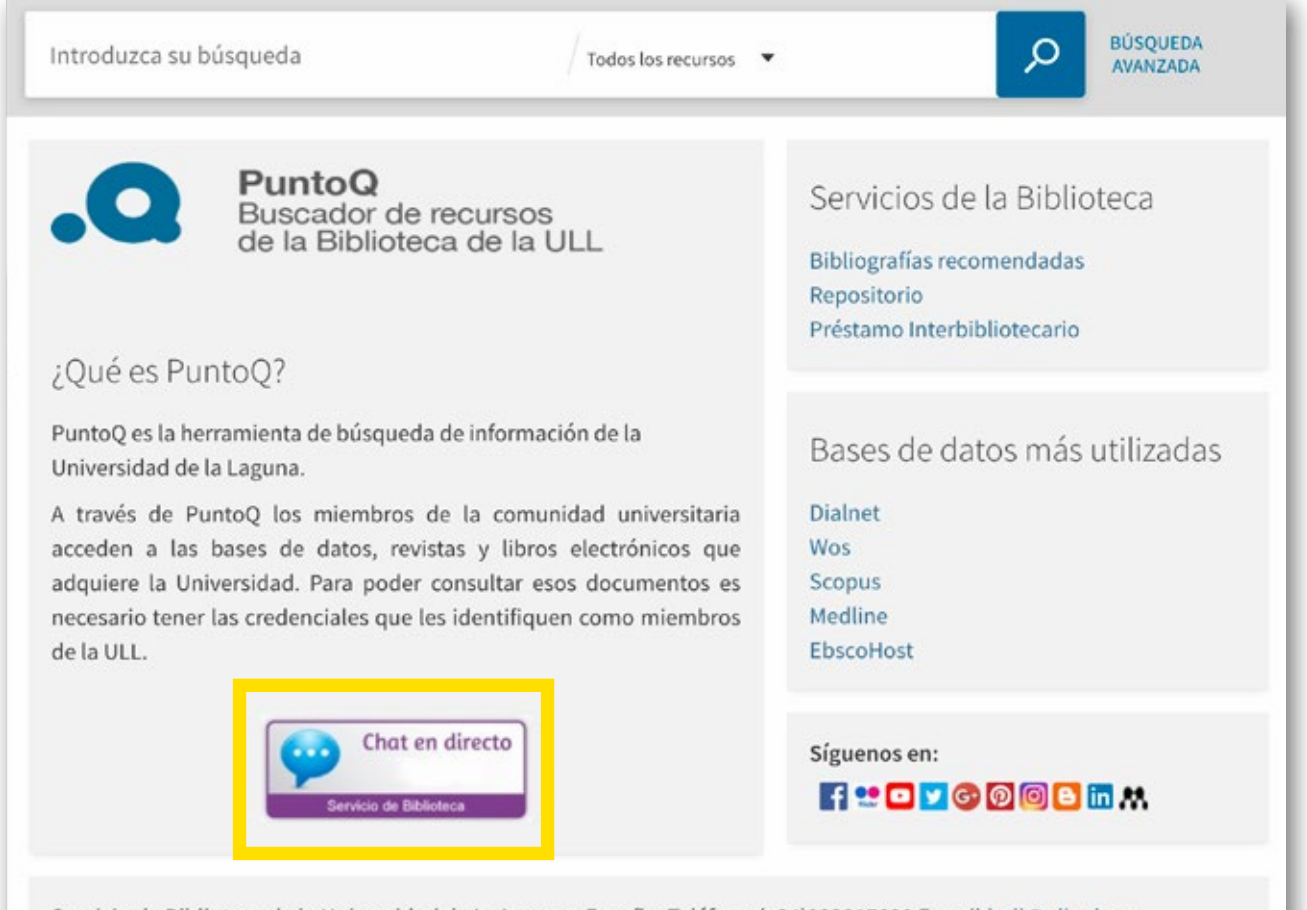

Servicio de Biblioteca de la Universidad de La Laguna. España. Teléfono (+34)922317830 E-mail:bull@ull.edu.es